**CİTRIX®** 

App Orchestration 2.0

How to enable Windows 7 look and feel for XenApp Desktops in an App Orchestration environment

Prepared by: Christian Paez Commissioning Editor: Linda Belliveau Version: 5.0 Last Updated: December 12, 2013

### **Contents**

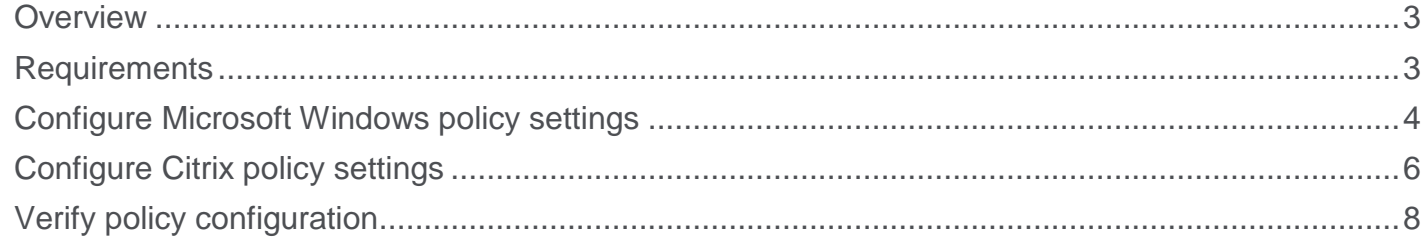

## <span id="page-2-0"></span>**Overview**

Providing user access to desktops with Windows 7 look and feel from within a XenApp environment has many advantages for the user community. This feature is still available in XenApp 6.5 in an App Orchestration environment.

This document describes how to use this feature by configuring:

- Windows policy settings
- Citrix policy settings

### <span id="page-2-1"></span>**Requirements**

To implement these features, you need:

- Microsoft Windows Server 2008 R2
- XenApp 6.5 farm
- Domain administration rights
- App Orchestration 2.0

#### **Note:**

**The instructions in this document are applicable to Session Machines running XenApp 6.5 only. Enabling the Windows 7 look and feel on machines running XenDesktop 7.1 is not supported. If you use these instructions with Single User Session Machines running XenDesktop 7.1 on a Server operating system, hosted desktops might not display the Windows 7 look and feel. This issue occurs because the Session Machines that App Orchestration deploys ignore the Citrix policy settings mentioned in this document.**

## <span id="page-3-0"></span>**Configure Microsoft Windows policy settings**

Configure Microsoft Windows settings as follows.

- 1. Log on to the XenApp controller with administrative rights.
- 2. Select Start > Administrative Tools > Server Manager > Features.
- 3. Review the feature list and if it is not installed, select **Add Features> Group Policy Management Services**, and then click **Install**.

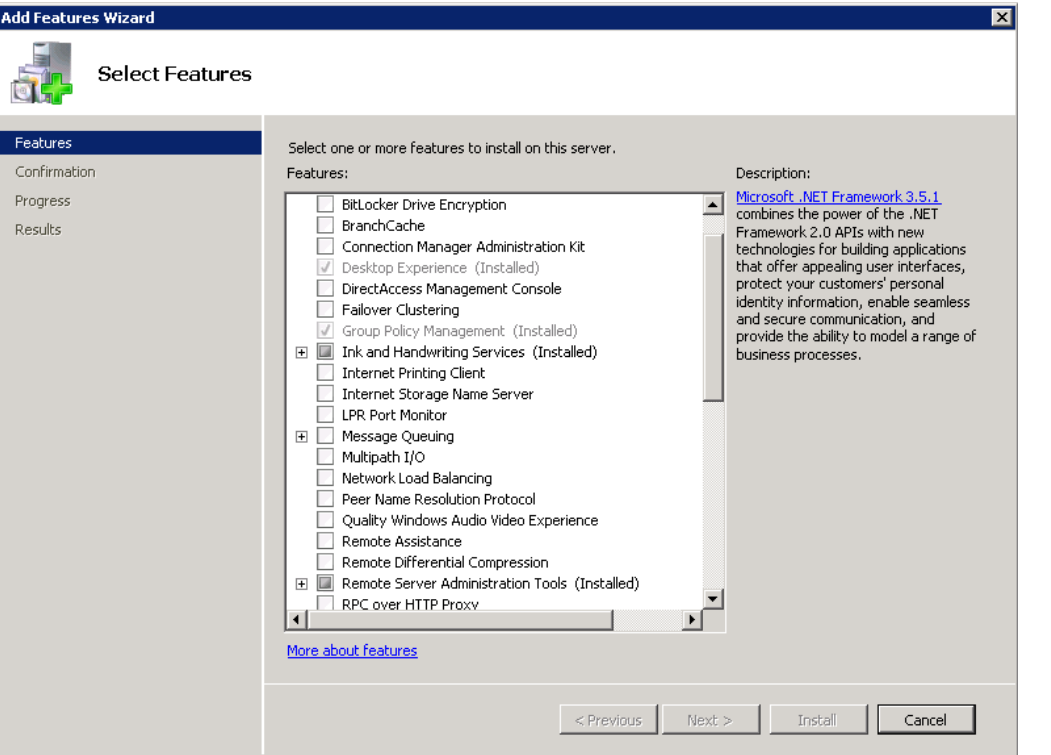

4. In a command window browse to C:\Program Files (x86)\Citrix\App Delivery Setup Tools and run the PowerShell command ".\New-CtxManagedDesktopGPO.ps1" shown in the

following example that enables the appropriate Group Policy templates:

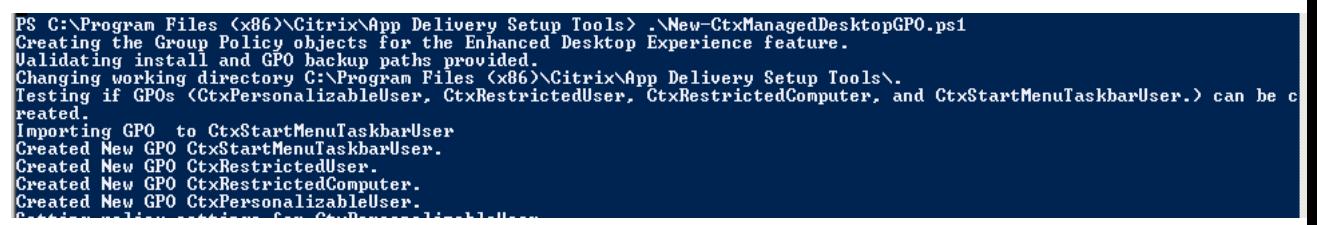

5. A successful result is similar to the following:

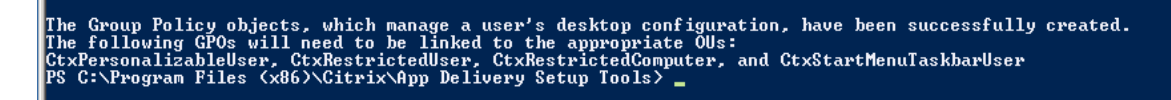

6.

# <span id="page-5-0"></span>**Configure Citrix policy settings**

When you configured Microsoft Policy settings, the procedure installed Citrix specified Group Policy Objects (GPOs) tailored to creating and enabling a seamless environment, and creating a unified experience. This procedure implements the Group Policy Objects to provide the environment for users connecting to XenApp servers.

Description of Citrix GPOs and what they do:

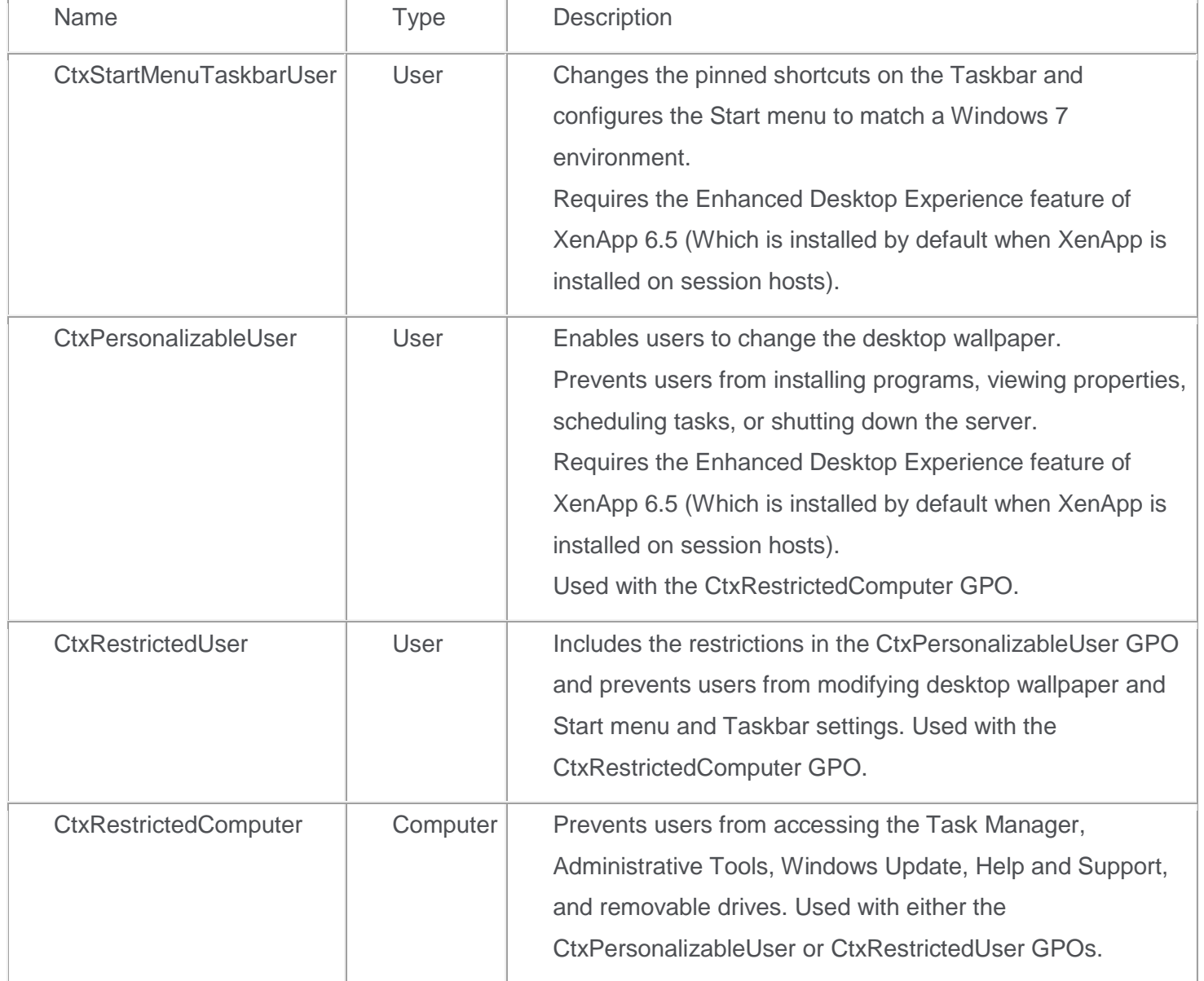

- 1. Log on to the XenApp server with administrative rights.
- 2. Select Start > Administrative Tools >Group Policy Management.

3. Expand **Forest** and select **Domains > Group Policy Objects** to view the new Group Policy objects.

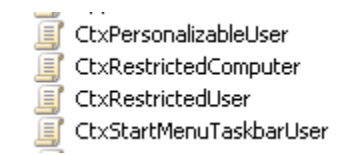

- 4. Link the Citrix policies to the App Orchestration Organizational Unit (OU) created for your XenApp Delivery Site by going to the Group Policy Management console and locating your Delivery Site OU under the App Orchestration OU.
- 5. Right-click the OU and select **Link an Existing GPO**.
- 6. Scrolling down, find the newly created OUs, select all four and then click **OK** as shown in the following example:

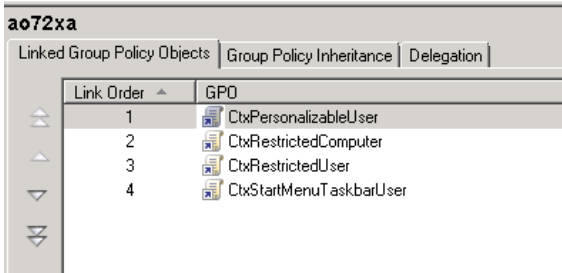

## <span id="page-7-0"></span>**Verify policy configuration**

To verify policy configuration, open a connection in the environment and verify that the templates are implemented.

You can use tools such as **GPResult** and the **Group Policy Results wizard** for troubleshooting.

Log in to Citrix Receiver and launch a desktop.

When the desktop opens, it should look like a Windows 7 desktop, as shown in the following example:

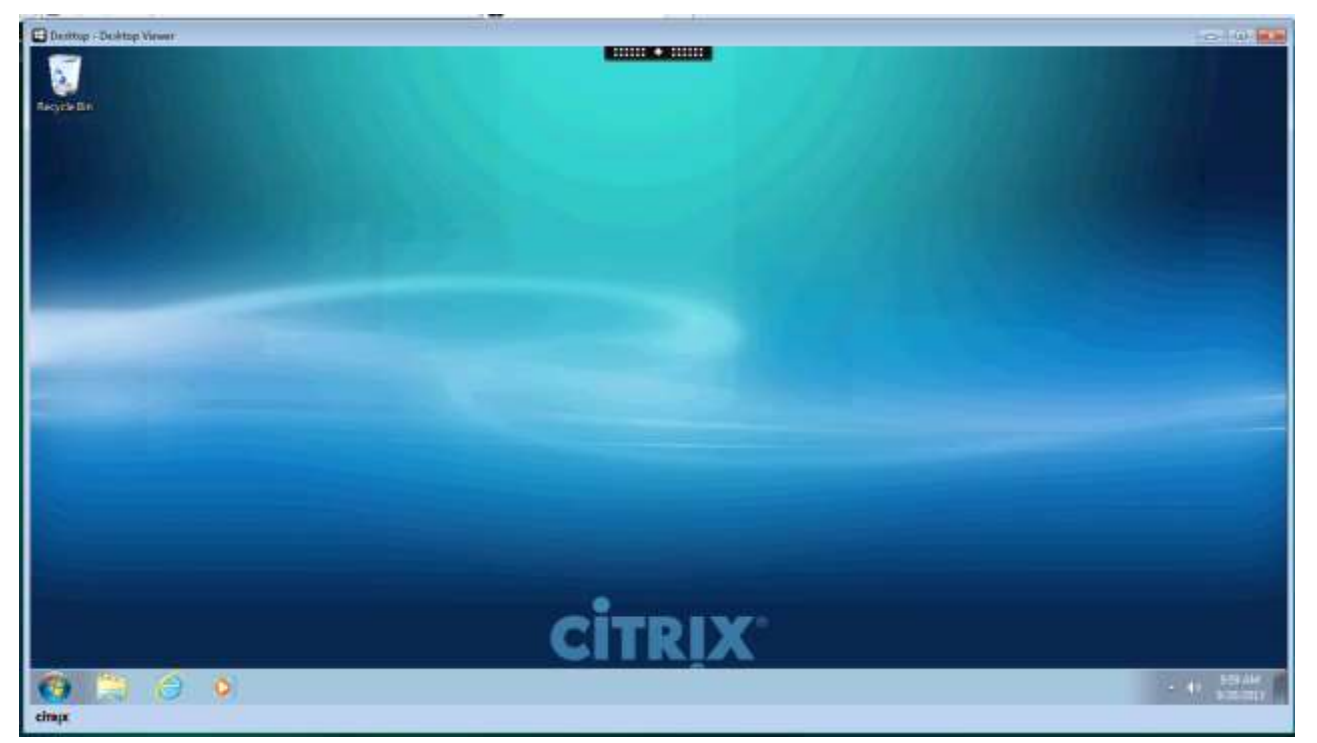